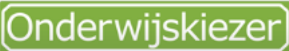

#### Voor jou gemaakt door je CLB!

# **Hoe zoek je een school in het buitengewoon basisonderwijs?**

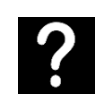

Je wil een kleuter of lagere school zoeken in het buitengewoon basisonderwijs.

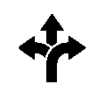

Stappen In het kort 3 mogelijkheden:

BaO'

4. Pas de filters aan

1. [www.onderwijskiezer.be](http://www.onderwijskiezer.be/) 2. Klik op 'Basisonderwijs'

5. Klik op de naam van de school 6. Lees de info op de tabjes

**CLB** 

Info over het CLB.<br>Zoek je CLB.

Moeilijke woordenlijst

Veel woorden die niet voor iedereen even makkelijk te<br>begrijpen zijn.

Een vraag

...stel ze ons.

- 1. [www.onderwijskiezer.be](http://www.onderwijskiezer.be/)
- 2. Klik op 'Basisonderwijs'
- BaO'
- 4. Klik op het gezochte type
- 5. Klik het tabje 'Scholenzoeker'
- 6. Pas de filters aan
- 7. Klik op de naam van de school

Scholen

Infomomenten

Info over beroepen.

Beroepen

Info over scholen kleuter-, lager-, secundair en hoger<br>onderwijs.

Infomomenten kleuter-, lager-, secundair en hoger<br>onderwijs.

141

的

8. Lees de info op de tabjes

#### Via Scholenzoeker Via Type Via Type Via Kaart

- 1. [www.onderwijskiezer.be](http://www.onderwijskiezer.be/)
- 2. Klik op 'Scholen'
- 3. Klik op 'Scholen buitengewoon 3. Klik op 'Types buitengewoon 3. Kies een gemeente of klik op de kaart
	- 4. Klik op de naam van de school
	- 5. Lees de info op de tabjes

**Stappen** met foto's Scholenzoeker Stap 1

Stap 2

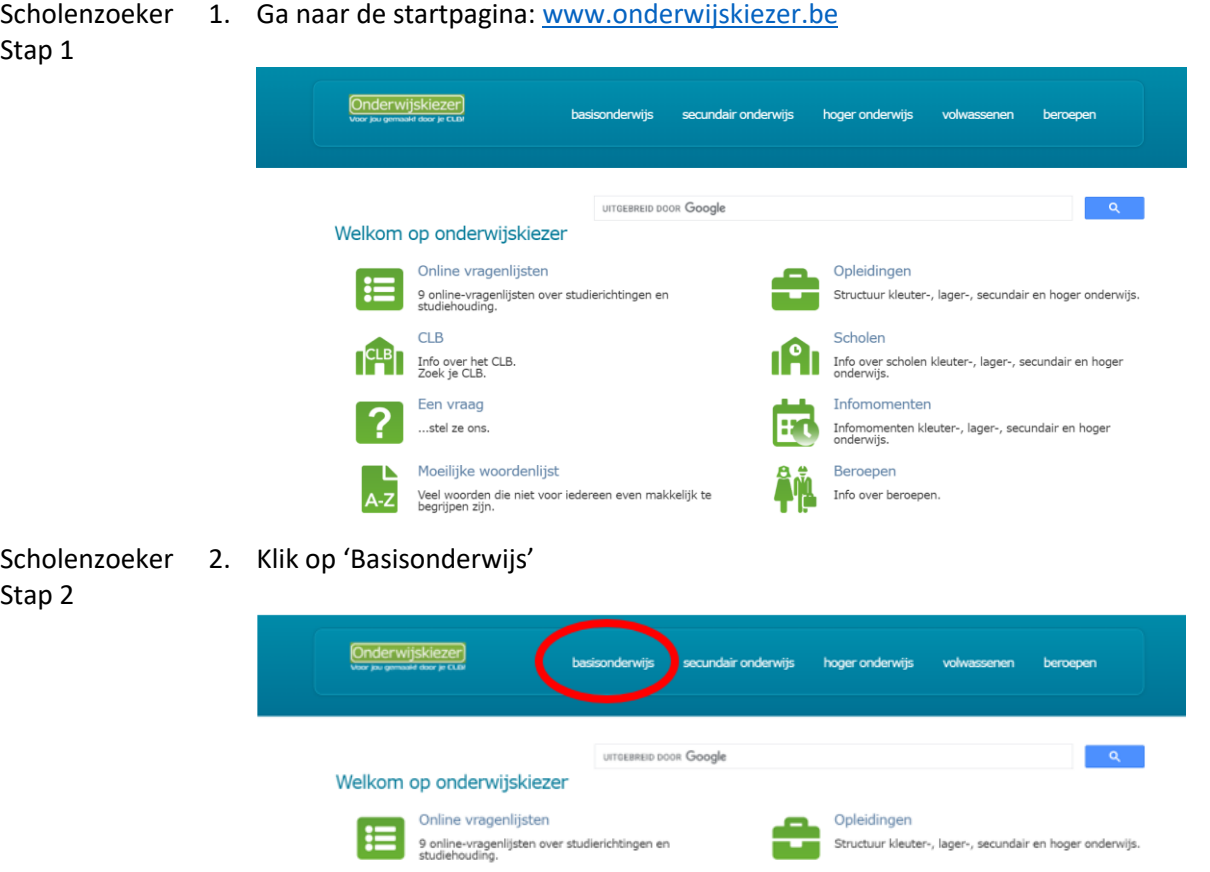

Scholenzoeker 3. Klik op 'Scholen buitengewoon BaO' Stap 3

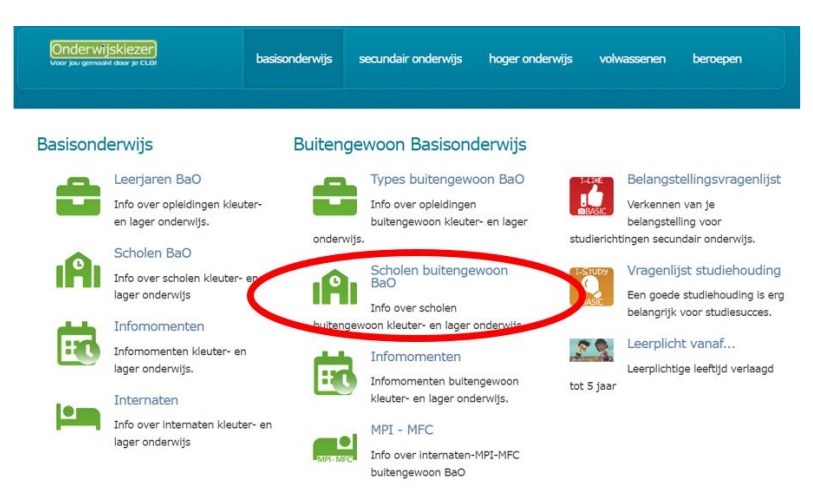

Scholenzoeker 4. Pas de filters aan (minstens 1) van de Scholenzoeker Buitengewoon Basisonderwijs. Stap 4

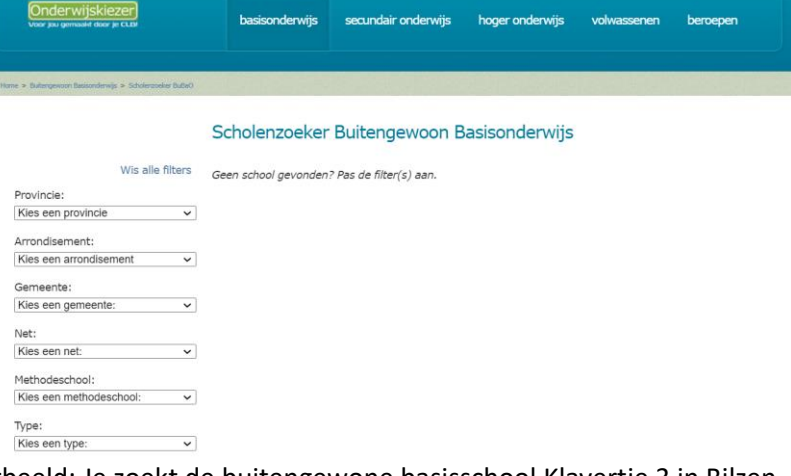

Voorbeeld: Je zoekt de buitengewone basisschool Klavertje 3 in Bilzen.

- Je kan onmiddellijk filteren op gemeente Bilzen (deelgemeenten inbegrepen).
- Je past (eventueel) de filter provincie aan naar Limburg.
- Je past (eventueel) de filter arrondissement aan naar Tongeren.

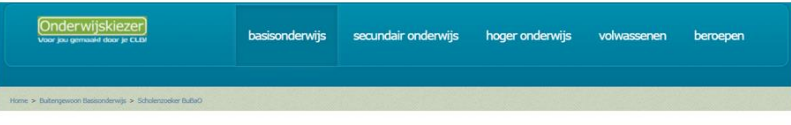

#### Scholenzoeker Buitengewoon Basisonderwijs

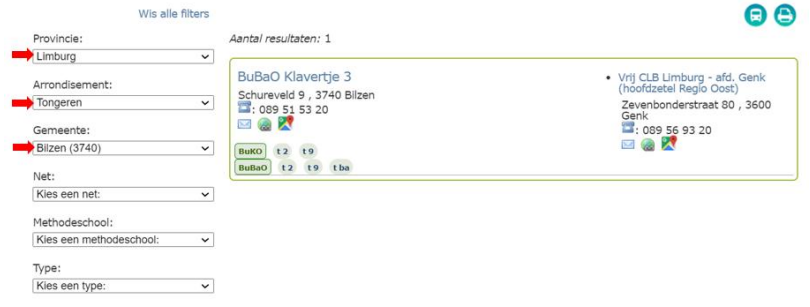

#### Scholenzoeker 5. Klik op de naam van de school Stap 5

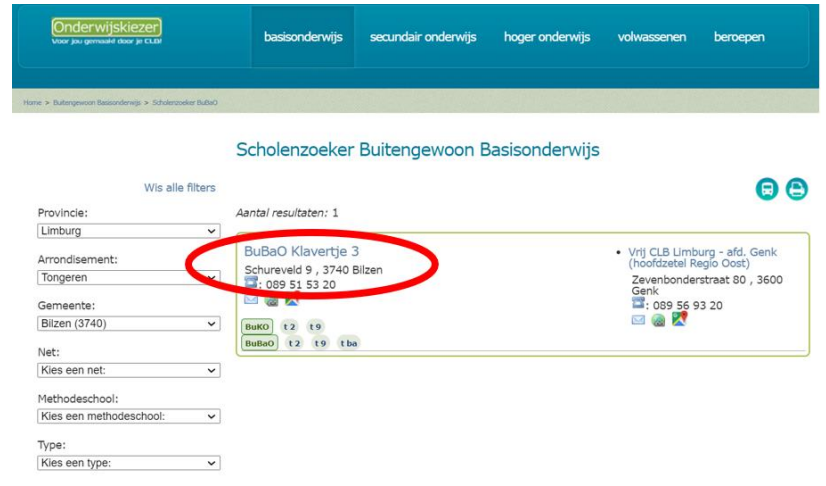

Scholenzoeker 6. Lees de info op de tabjes

# Stap 6

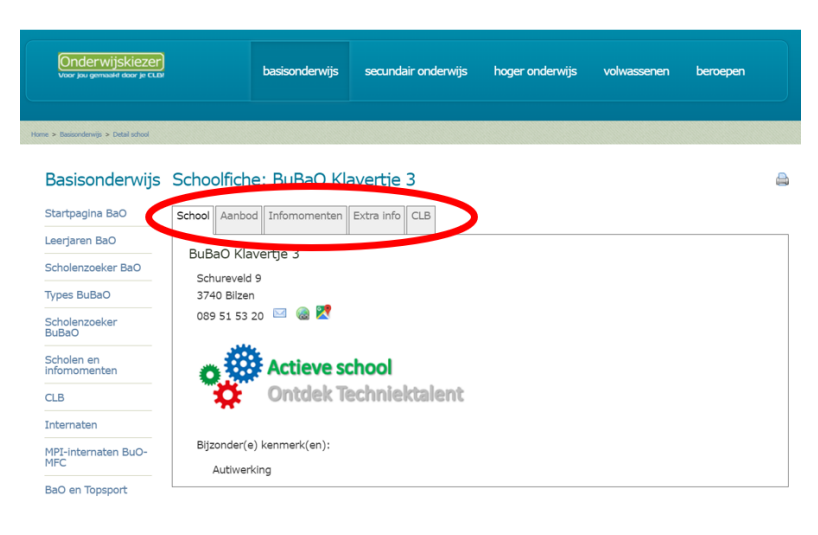

Type Stap 1

Type Stap 2 1. Ga naar de startpagina: [www.onderwijskiezer.be](http://www.onderwijskiezer.be/)

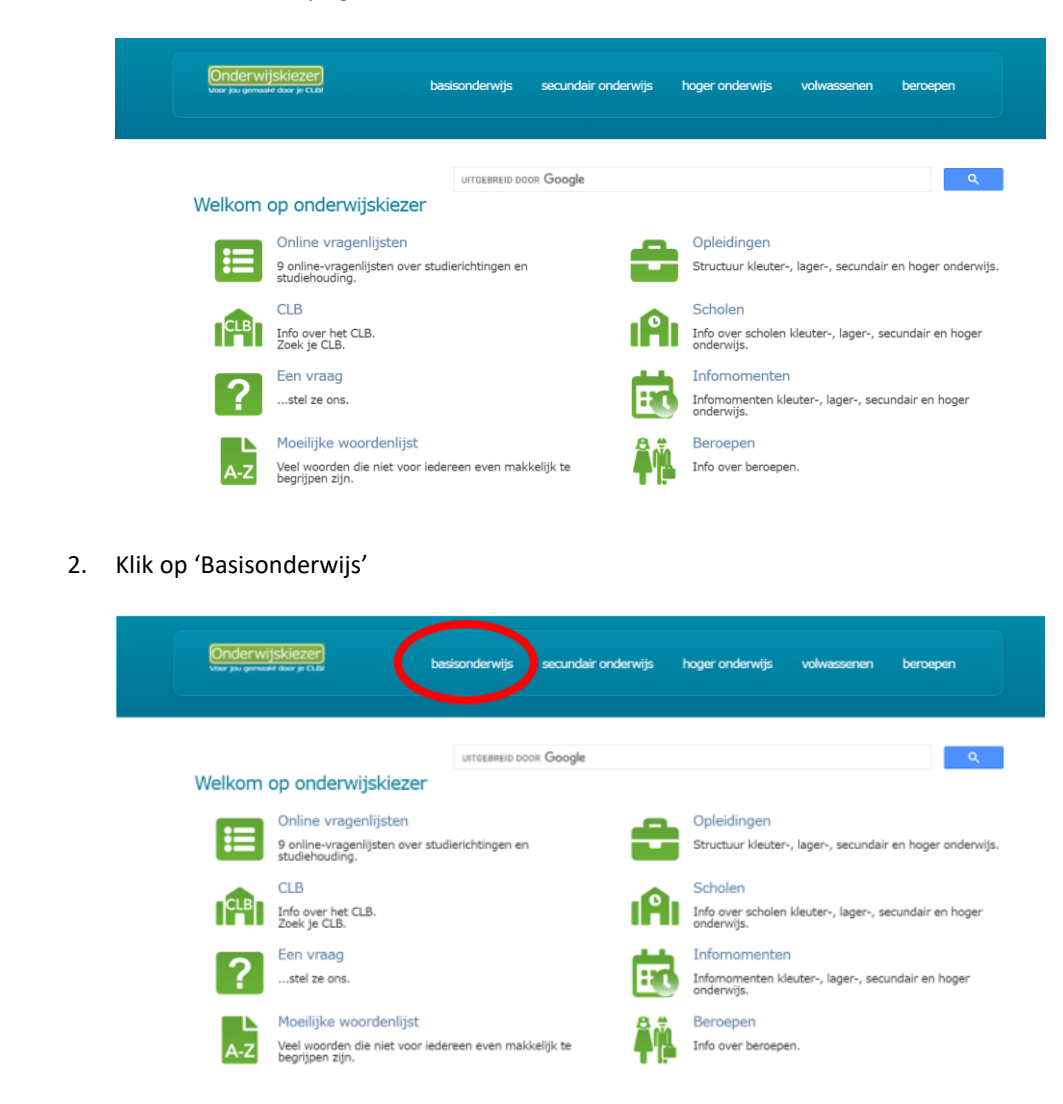

Type Stap 3

#### 3. Klik op 'Types buitengewoon BaO'

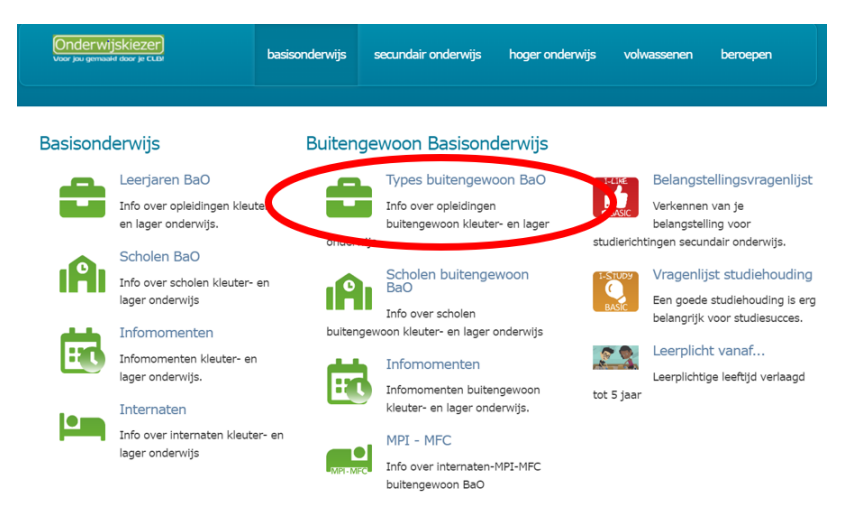

#### Type Stap 4

4. Klik op het gezochte type in het buitengewoon kleuter of lager onderwijs.

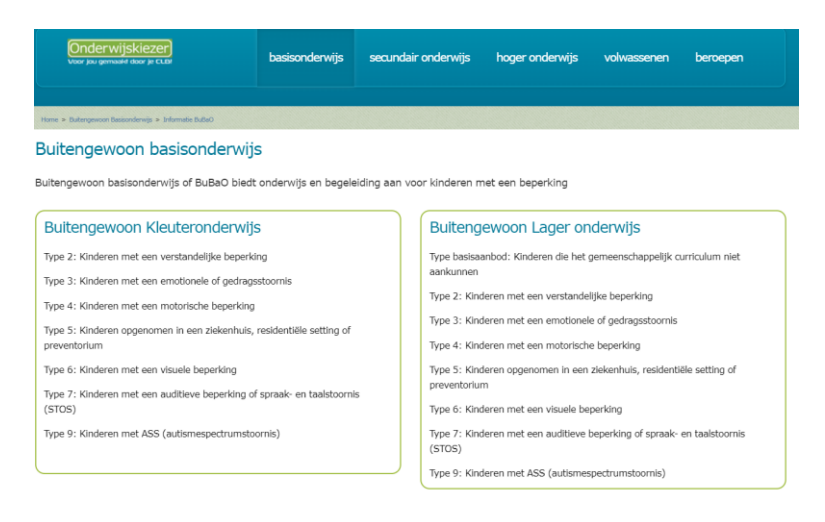

#### Voorbeeld: Je zoekt een school dat type 6 aanbiedt in het kleuteronderwijs.

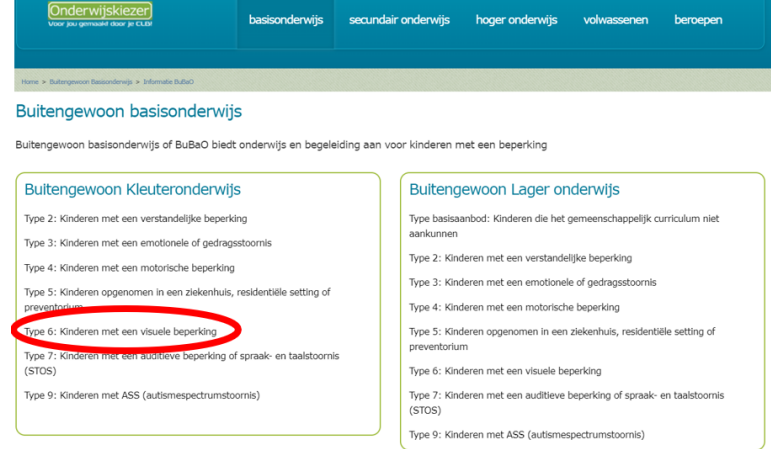

Type Stap 5 5. Je krijgt een pagina over **dat** specifieke type. Klik op het tabje 'Scholenzoeker'.

Onderwijskiezer) basisonderwijs secundair onderwijs hoger onderwijs volwassenen beroepen  $\blacktriangleleft$ a Buitengewoon kleuteronderwijs type 6 Beschrijf ing Scholenzoeker Toe ing Links Type 6 is er voor kinderen me een visuele beperking. Dit zijn kinderen bij wie op basis van specifieke oogheelkundige diagnostiek een gezichtsstoornis werd vastgesteld die beantwoordt aan<br>minstens een van de volgende criteria: • een optimaal gecorrigeerde gezichtsscherpte die kleiner dan of gelijk is aan 3/10 voor het beste oog;<br>• b) een of meer gezichtsveldefecten die meer dan 50% van de centrale zone van 30° beslaan of die het gezichtsveld co Aan <u>blinde kinderen</u> wordt het Brailleschrift geleerd.<br>Deze toch speciale vaardigheid blijft onontbeerlijk bij het verder studeren in het gewoon of buitengewoon en eventueel hoger onderwijs.

Slechtzienden leren door intensieve training hun resterende gezichtsvermogen beter te gebruiken.

- Type Stap 6
- 6. Pas de filters aan (minstens 1) of kies 'Toon alle scholen'

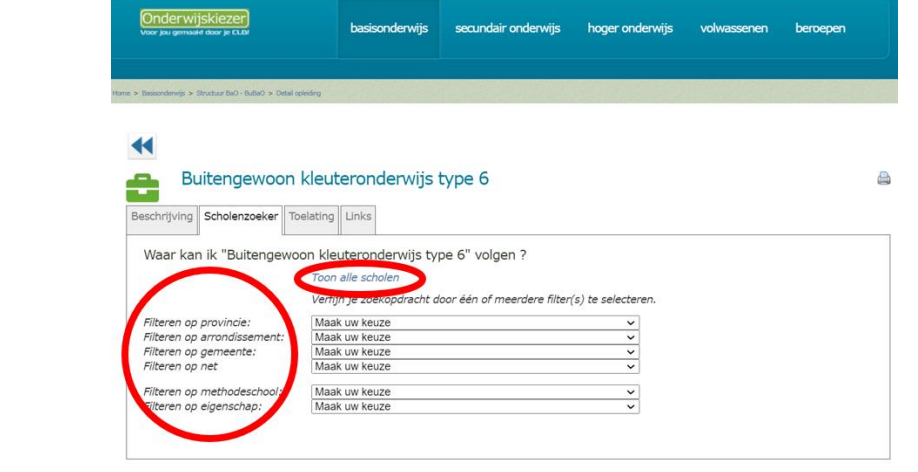

Type Stap 7 7. Klik op de naam van de school  $\bigcirc$ 

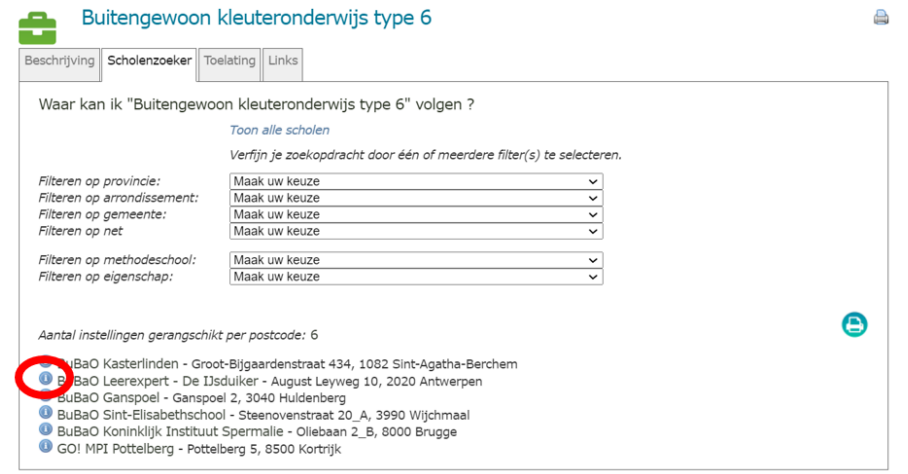

Type Stap 8

# 8. Lees de info op de tabjes

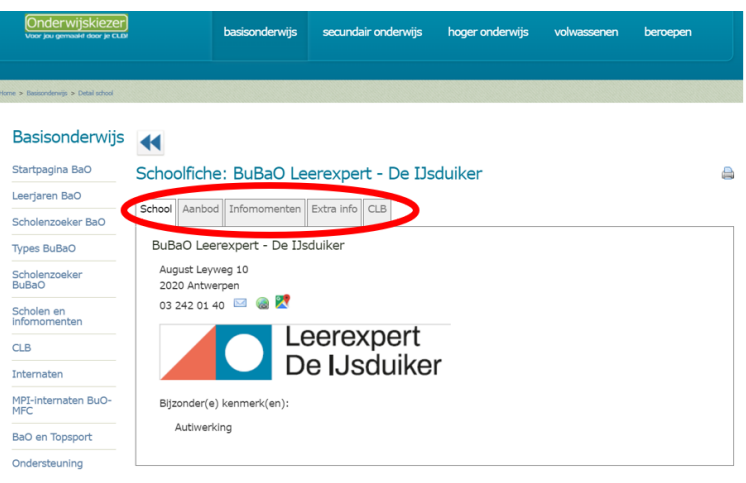

- Kaart Stap 1
- 1. Ga naar de startpagina: [www.onderwijskiezer.be](http://www.onderwijskiezer.be/)

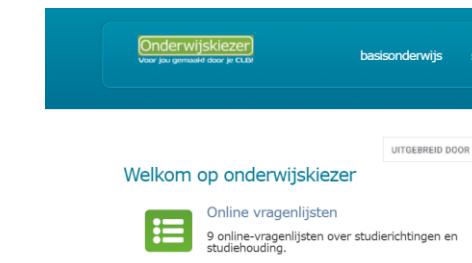

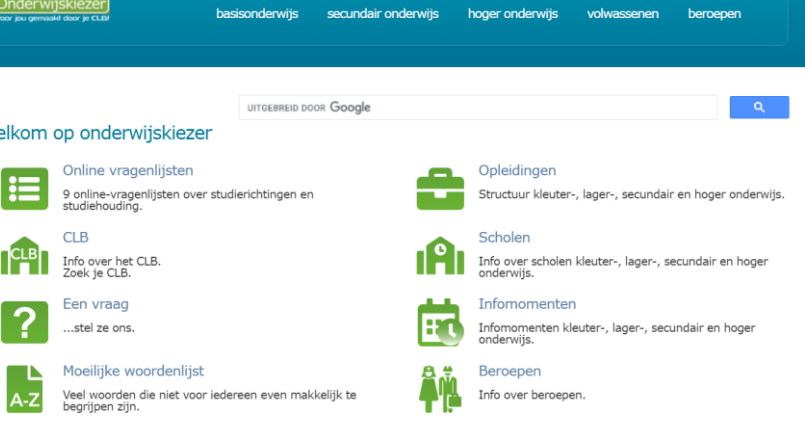

## 2. Klik op 'Scholen'

Kaart Stap 2

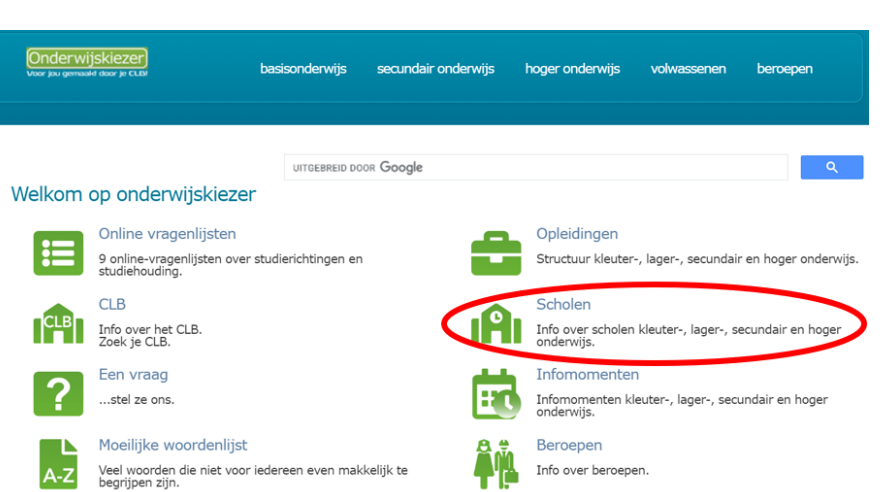

Kaart Stap 3

#### 3. Kies een gemeente of klik op de kaart

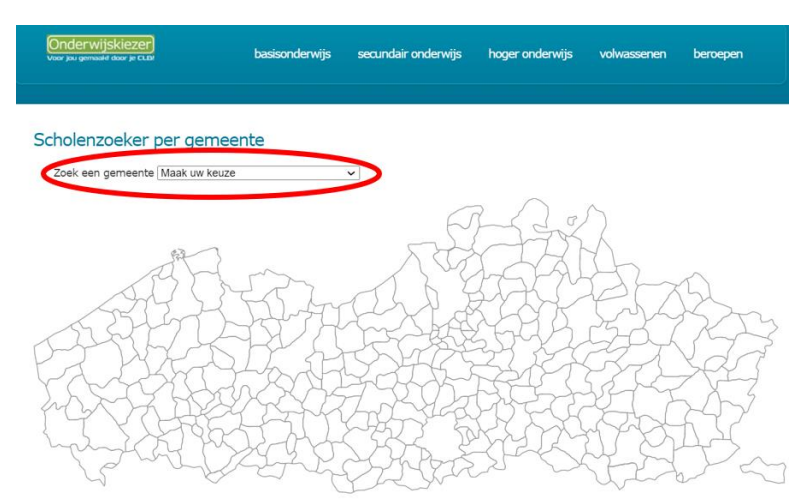

Voorbeeld: Je zoekt scholen de Levensblij in Oudenaarde. Je krijgt een overzicht van alle scholen in de gekozen gemeente (alle onderwijsniveaus).

De pagina opent altijd op het niveau gewoon Basisonderwijs.

Je kan de scholen van een ander onderwijsniveau in deze gemeente vinden via de tabjes bovenaan.

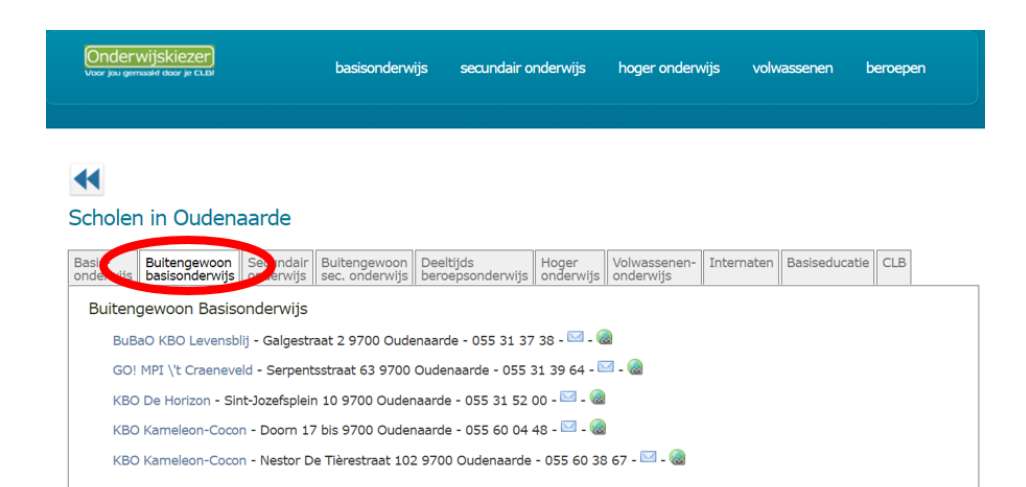

Kaart Stap 4

#### 4. Klik op de naam van de school

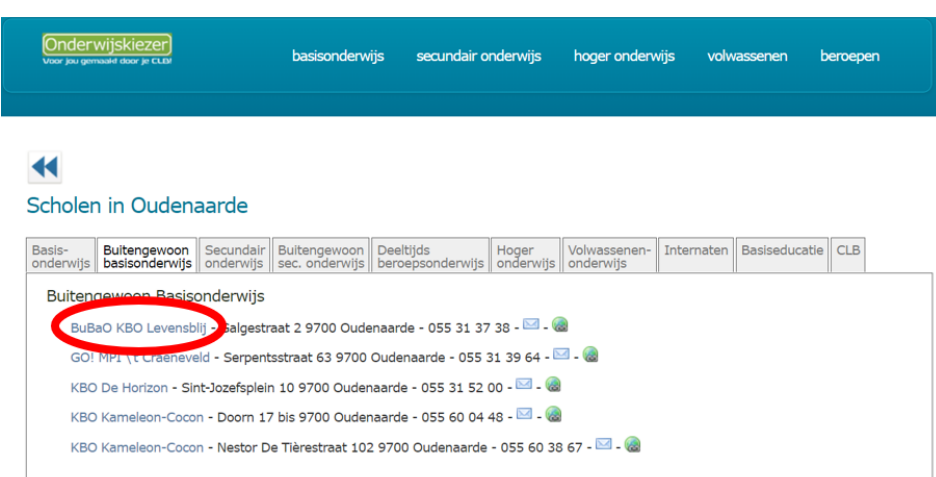

#### Kaart

Stap 5

### 5. Lees de info op de tabjes

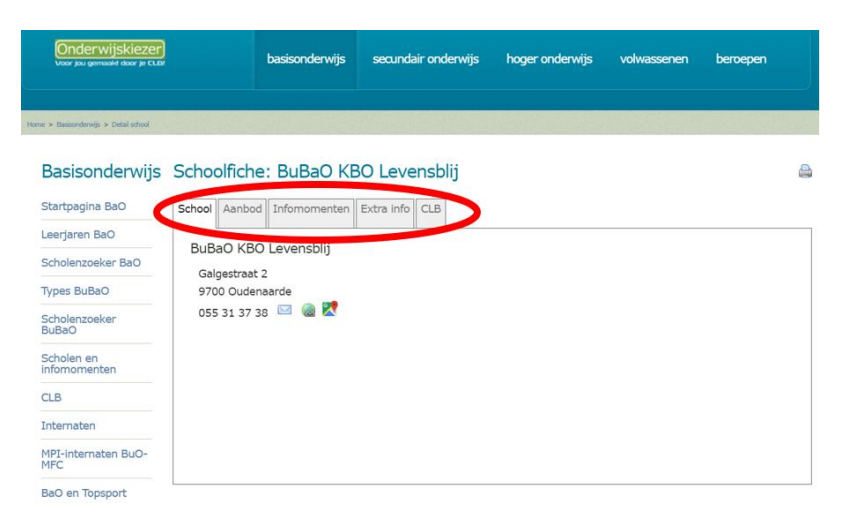